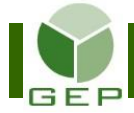

## **FAIRE UNE DEMANDE DE REMBOURSEMENT**

Une demande de remboursement doit être faite lorsque qu'une dépense a été effectuée et déboursée personnellement, c'est-à-dire qu'elle n'a pas été payée à l'aide de la carte d'achat ou de la petite caisse et qu'elle n'a pas été facturée au fournisseur.

Par exemple, le paiement du repas ou la location d'une salle pour la rencontre du personnel du bureau principal en activités préparatoire.

Entrer dans GEP en saisissant votre identifiant et votre mot de passe.

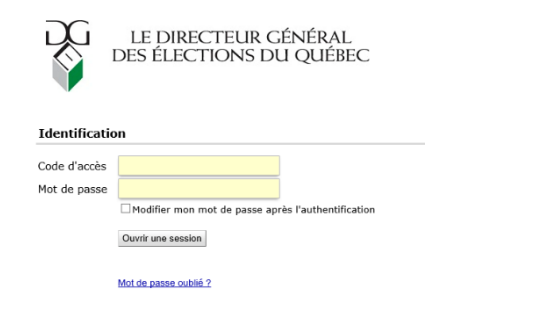

Accéder à l'unité **Rechercher les conciliations de factures** via **Paiements aux fournisseurs**

Gestion des événements provinciaux

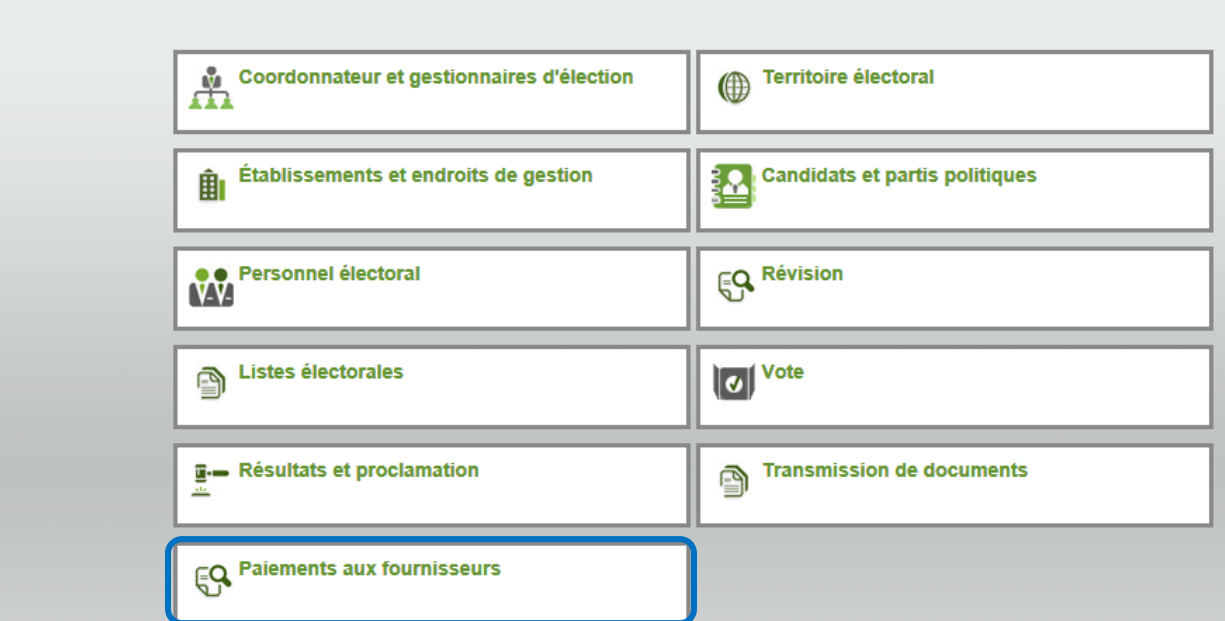

Ouvrir la sous-section **Conciliation de factures** en cliquant sur la petite flèche blanche à gauche de la case et cliquer sur **Rechercher les conciliations de facture**.

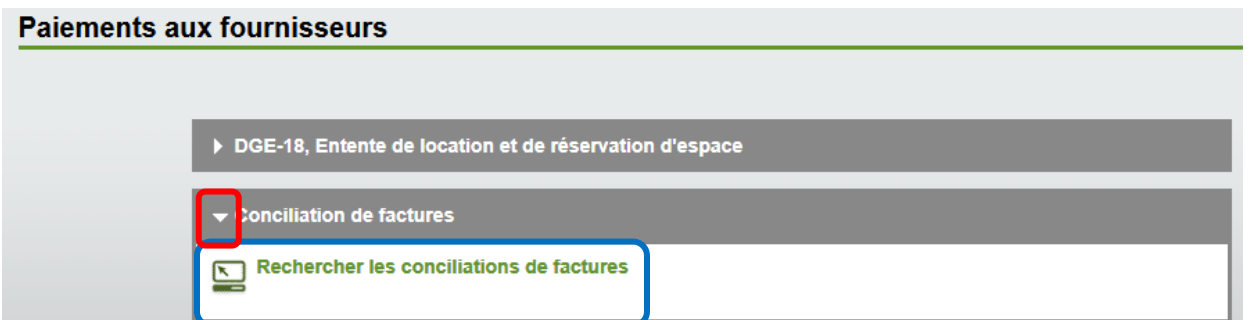

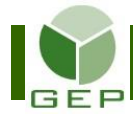

**Exceptionnellement, pour ce type de demande, il faut utiliser la même interface que la conciliation de la petite caisse.**

### **1- Créer la demande de remboursement**

Cliquer sur Créer une demande en bas à droite de la page.

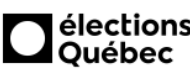

Rechercher les conciliations de factures (DSG2301) Direction des sevices à la gestion (DSG)

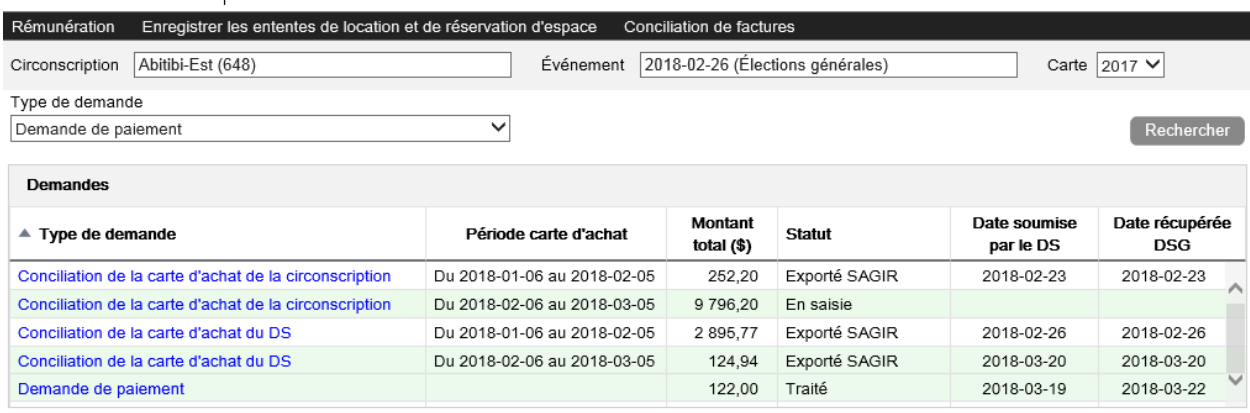

## Sélectionner le type **Demande de remboursement** et cliquer sur .

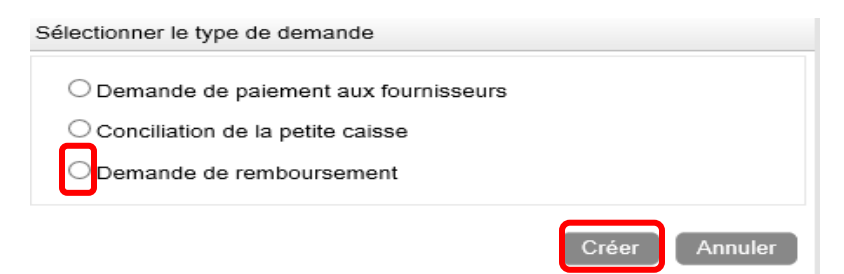

Faire une seule conciliation par personne à rembourser.

## **2- Ajouter une facture et la ventiler**

À l'ouverture de l'écran, cliquer sur **di<sup>quiter</sup> dans le bas de la section Reçus** pour enregistrer les informations relatives à une facture.

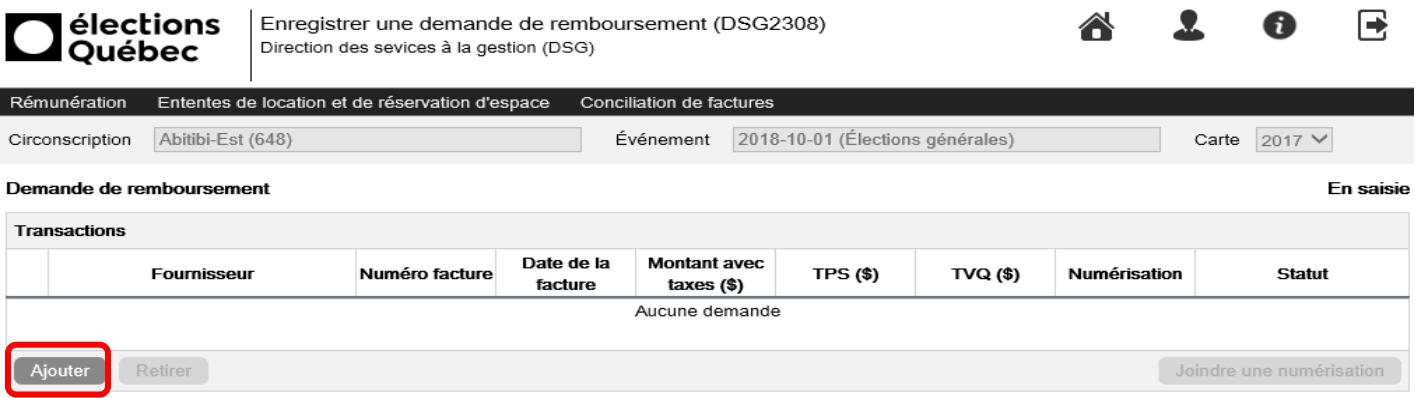

国

Créer une demande

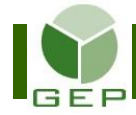

# **FAIRE UNE DEMANDE DE REMBOURSEMENT**

Inscrire les détails de chaque facture à rembourser à la personne qui a fait les dépenses.

Tout d'abord, dans la colonne **Fournisseur**, inscrire le prénom et le nom de la personne à rembourser et mettre (REMB) à la fin pour indiquer au DGEQ que cette demande concerne le remboursement à une personne et non la conciliation de la petite caisse.

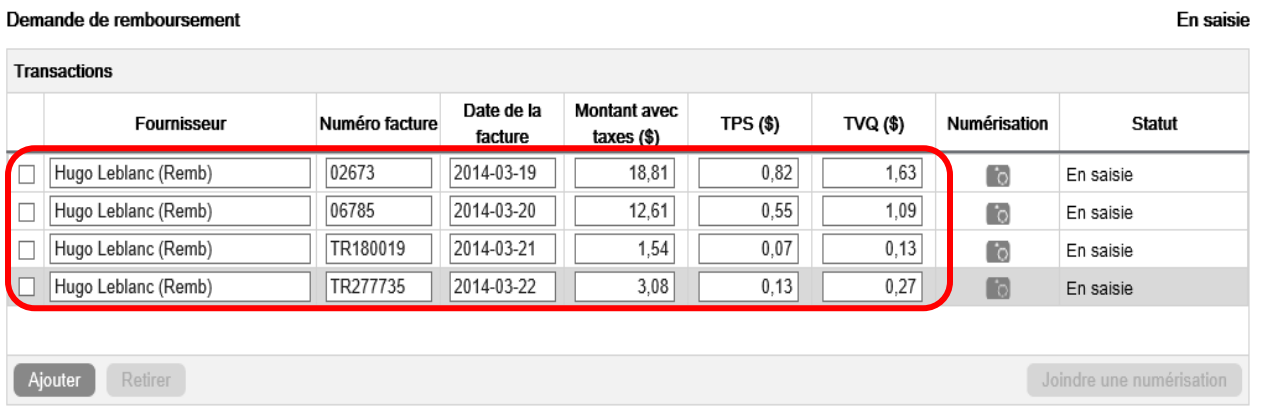

Pour chaque facture, il faut détailler le type de dépenses selon les motifs prédéterminés.

Cocher la ligne de la facture à ventiler puis cliquer sur **Ajouter** dans le bas de la section **Ventilation** pour insérer une ligne de détail. Insérer autant de lignes qu'il y a de motifs de dépenses différents sur la facture. Inscrire le montant à répartir sans les taxes et choisir le type de dépenses dans le menu déroulant à droite.

En egiejo

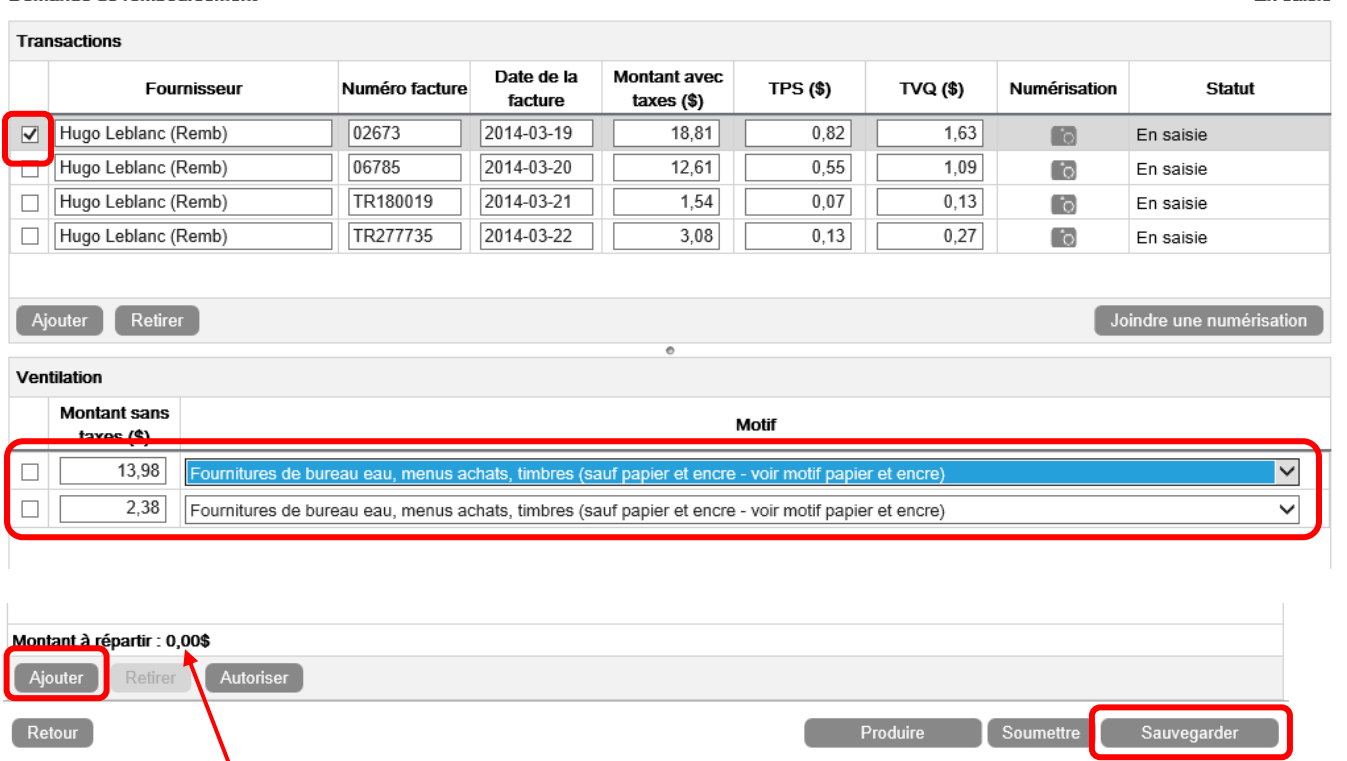

Le solde du **Montant à répartir** diminuera au fur et à mesure que des lignes de ventilation seront ajoutées. Il doit être à 0,00 \$ à la fin de la répartition.

Cliquer sur Sauvegarder en bas à droite de la page pour enregistrer les modifications.

Demande de remboursement

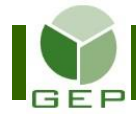

# **FAIRE UNE DEMANDE DE REMBOURSEMENT**

Si la facture comporte plusieurs lignes de dépenses, deux possibilités existent :

- a) Additionner les lignes qui ont le même motif et inscrire un seul montant pour l'associer au motif;
- b) Inscrire chaque ligne de dépenses et associer chacune d'elles un motif, même s'il se répète plusieurs fois.

### **3- Numériser les factures originales et les insérer dans GEP**

a- Tout d'abord, il faut numériser les factures originales. Les numéroter avant la numérisation.

Pour numériser plus d'une facture à la fois, les disposer sur des feuilles 8 ½ X 11 en prenant soin de ne pas mettre de papier collant sur les montants ni les descriptions.

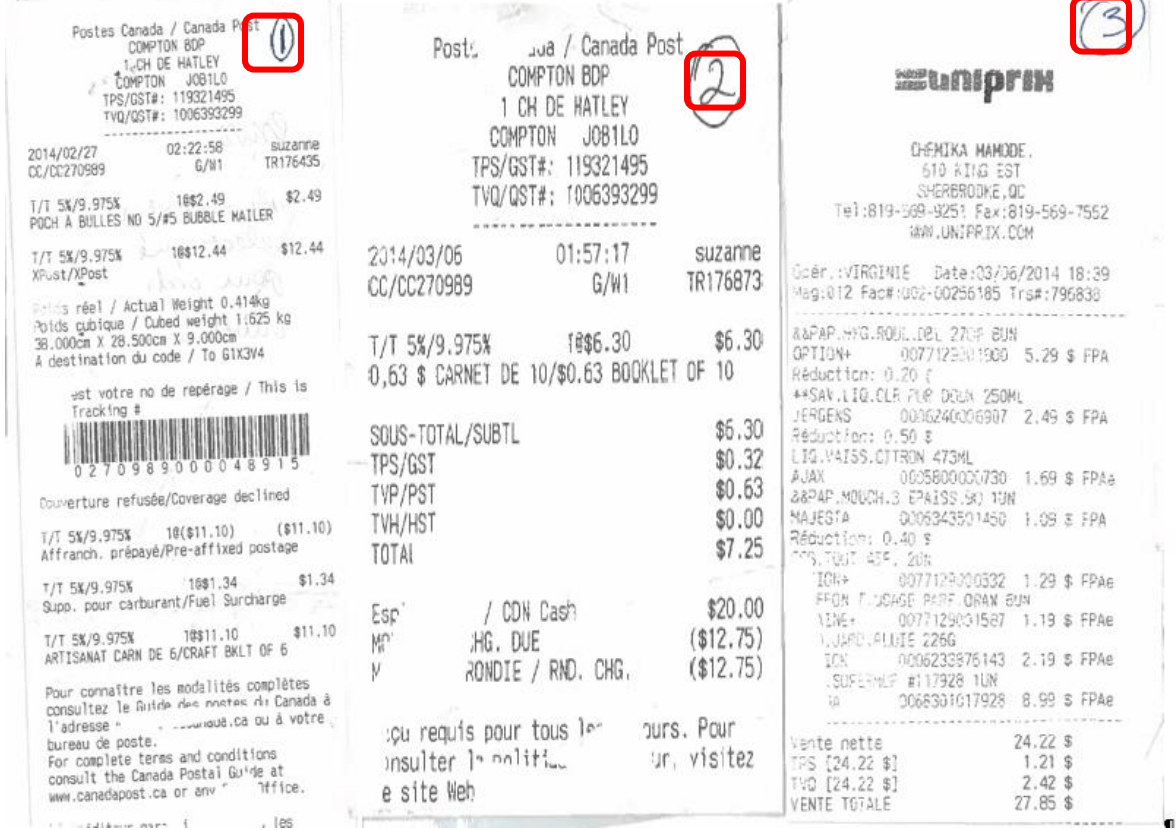

### b- Insérer les pages numérisées dans GEP.

Sélectionner le fournisseur en cochant la case à gauche et cliquer ensuite sur **le** pour choisir la facture à insérer.

En saisie

#### Demande de remboursement

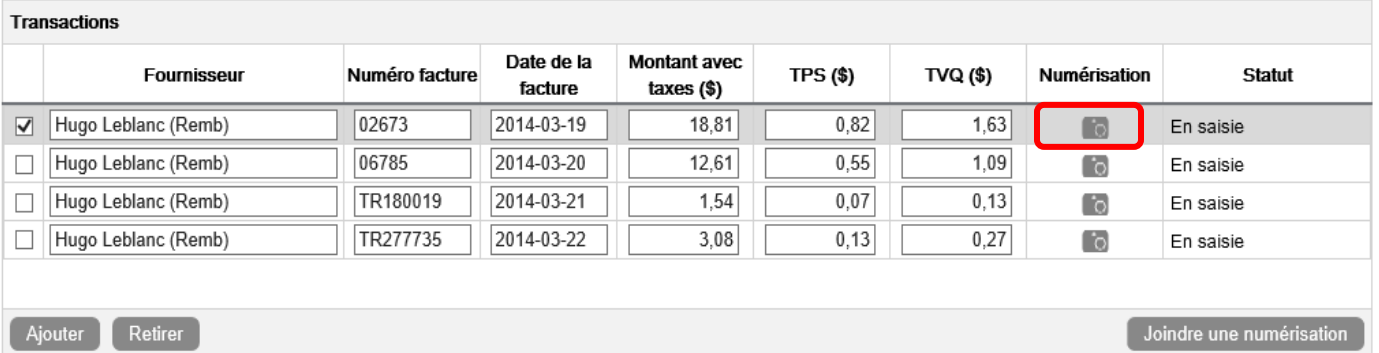

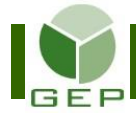

S'il y a plusieurs factures sur une même page, sélectionner tous les fournisseurs qui apparaissent dans la page et cliquer sur Joindre une numérisation. Chaque facture n'apparaîtra donc qu'une fois dans le rapport.

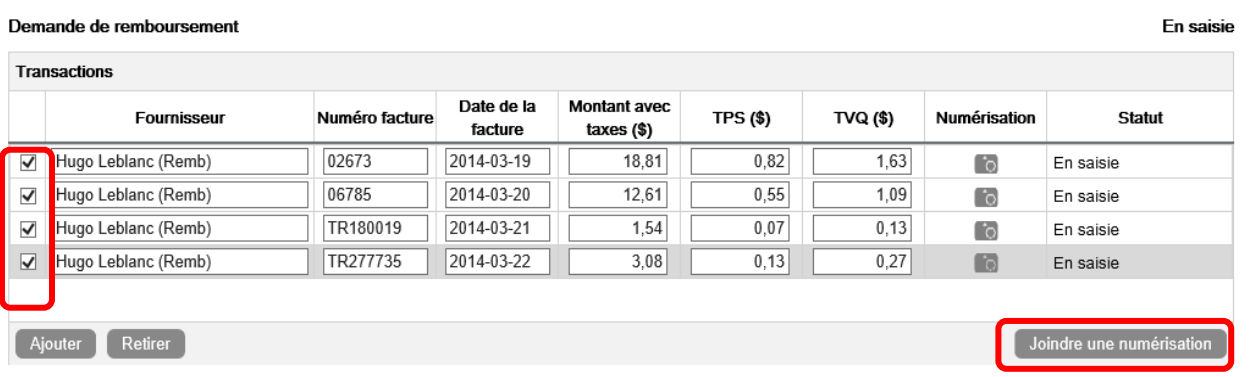

Cliquer sur Parcourir... afin de sélectionner la facture numérisée qui a été enregistrée dans votre ordinateur. **FAIRE UNE DEMANDE DE PAIEMENT DE FACTURES**

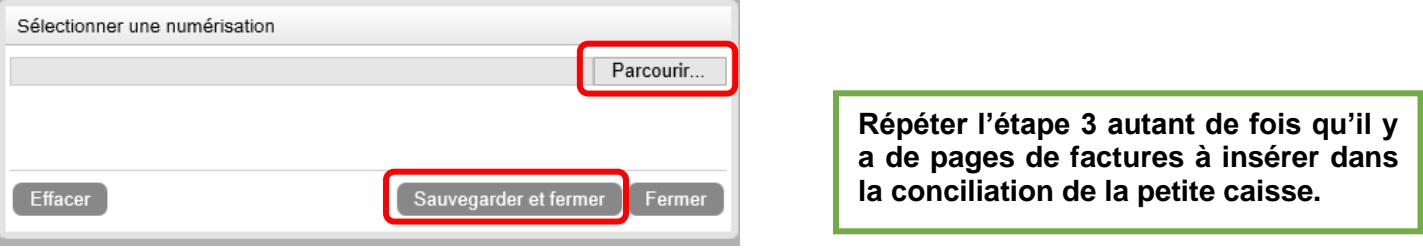

Quand la facture a été sélectionnée, cliquer sur **Sauvegarder et fermer** 

## **4- Produire le rapport de vérification**

Quand toutes les factures ont été correctement enregistrées et ventilées dans GEP, cliquer sur Produire au bas à droite de l'écran pour générer et imprimer le rapport qui permettra de vérifier si la saisie a été adéquatement enregistrée.

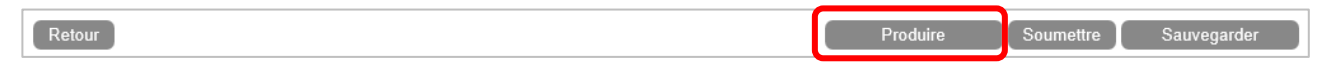

Le rapport comprend la ventilation des dépenses, pour chacune des factures enregistrées dans la conciliation, suivi des factures numérisées. Le total avec taxes est le montant à rembourser à la personne.

#### **DEMANDE DE REMBOURSEMENT**

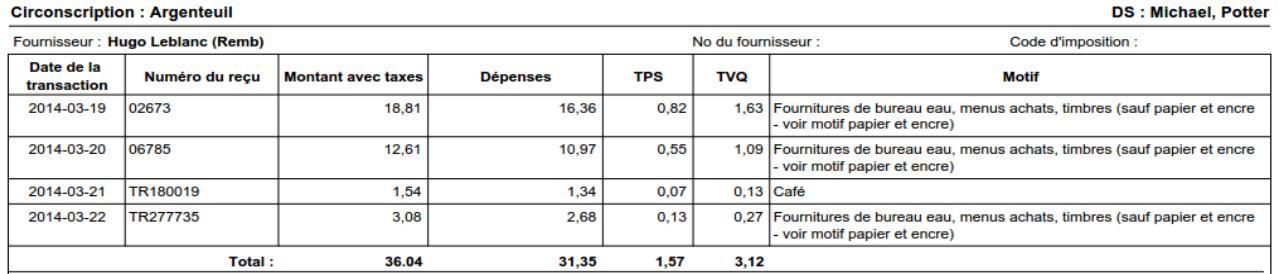

Remettre ensuite le rapport complet au DS accompagné des factures originales pour qu'il puisse s'assurer que le tout a été adéquatement saisi.

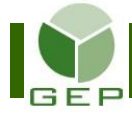

## **5- Autoriser la conciliation**

## *Cette étape doit absolument être effectuée par le DS. Aucune délégation de signature n'est possible.*

À l'aide du rapport, vérifier si chacune des factures a été correctement enregistrée dans GEP, si leur ventilation est adéquate et si toutes les factures ont été numérisées.

Par la suite, pour approuver la conciliation, entrer dans l'unité **Rechercher les conciliations de factures** et accéder à la conciliation concernée en cliquant sur son lien hypertexte.

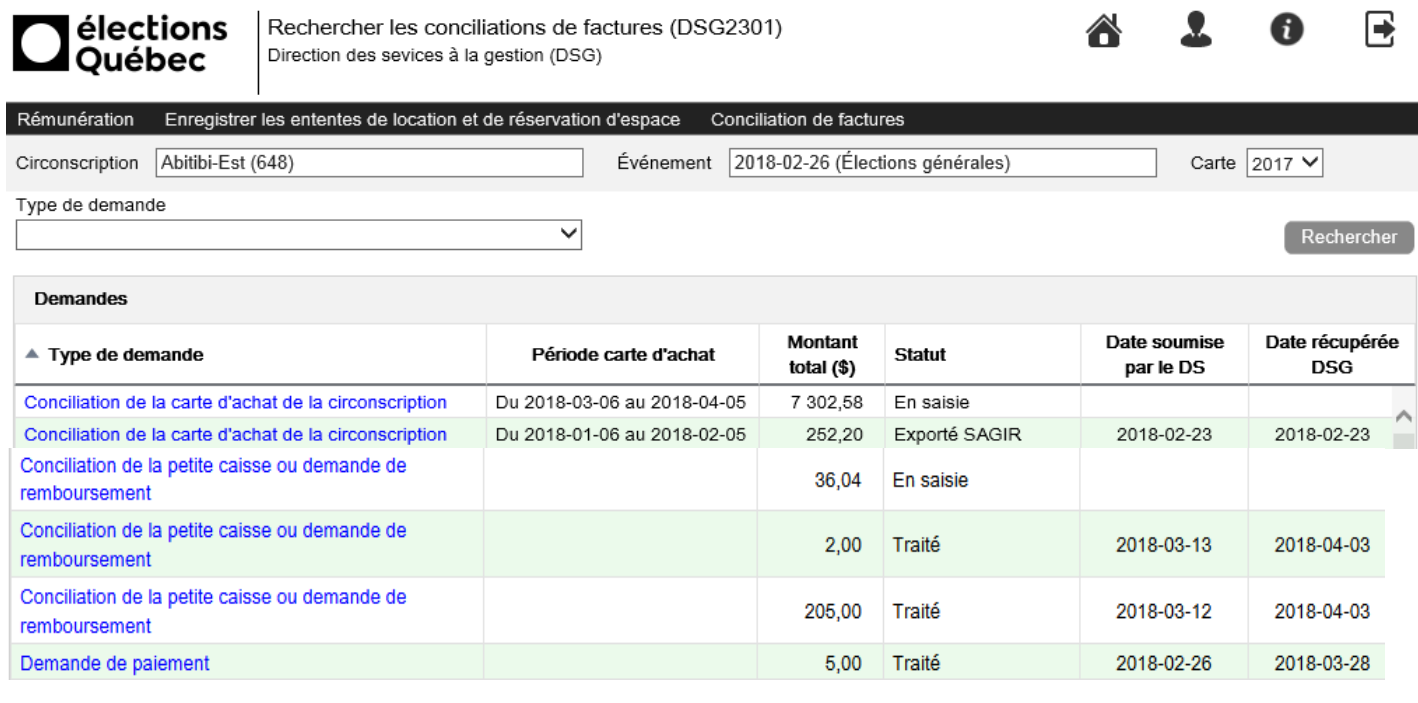

Créer une demande

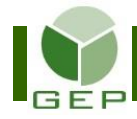

Chaque facture doit être autorisée individuellement. Pour ce faire, sélectionner la facture à approuver en cochant la ligne concernée. Cliquer sur **Autoriser** 

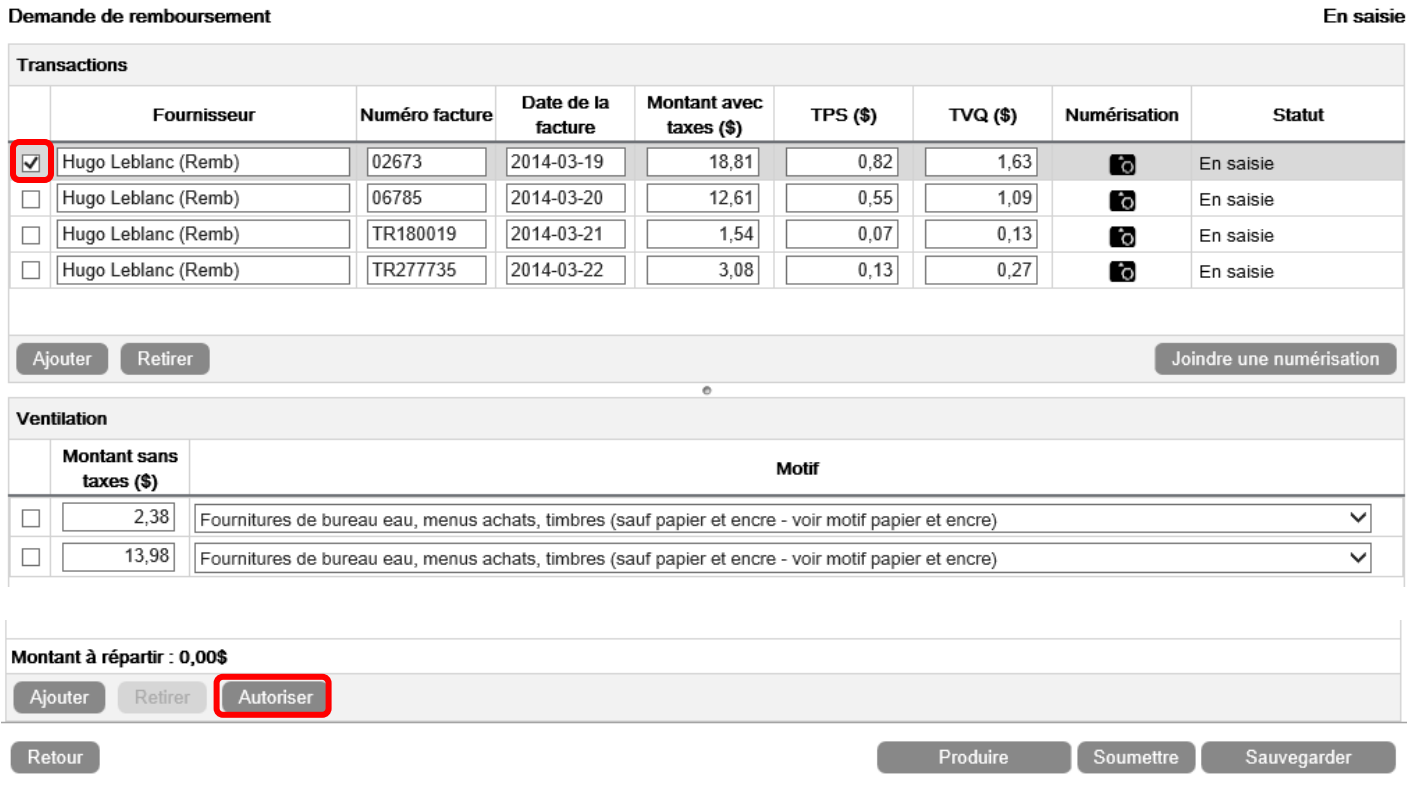

Les informations de la section **Ventilation** ainsi que celles de la ligne de la facture se griseront et le statut de la facture deviendra **Autorisé**.

Le bouton Autoriser se changera en Modifier au cas où des modifications devaient être apportés à la ventilation.

Les modifications sont possibles tant que le Statut de la demande de paiement est **En saisie** ou **Soumis par le DS**. Par la suite, les modifications sont impossibles.

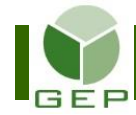

En saisie

#### Demande de remboursement

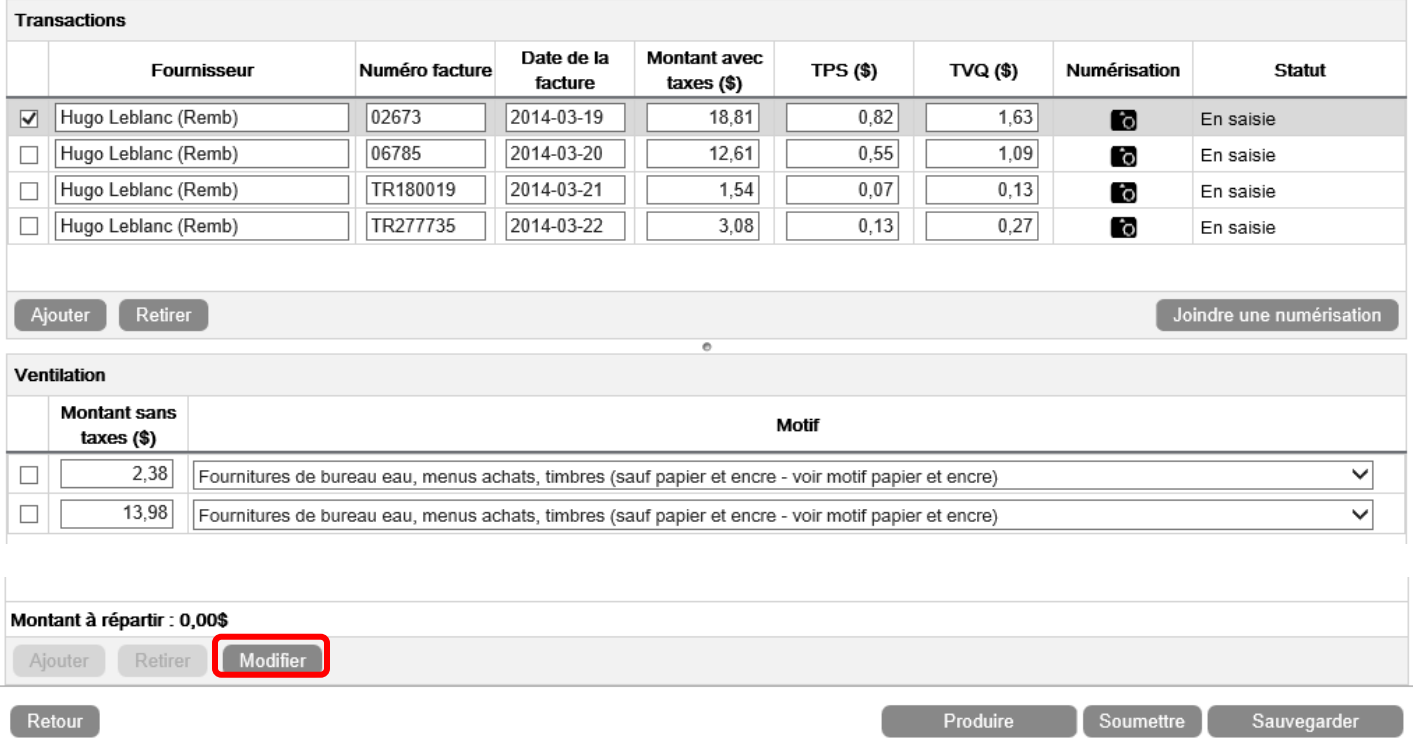

Quand toutes les factures de la demande de remboursement ont été autorisées,

Confirmer la soumission en répondant Oui au message affiché.

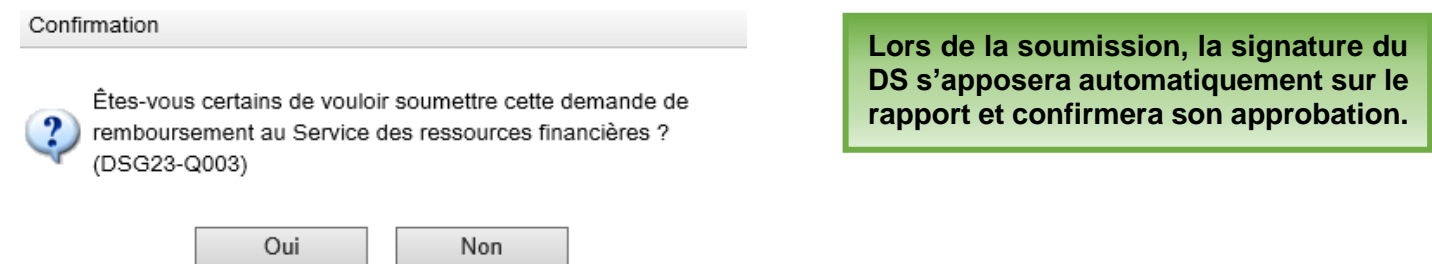

Si vous sélectionnez non vous aurez accès à ajouter d'autre facture ou à soumettre manuellement.

Les personnes responsables des paiements au Service des ressources financières et de la gestion contractuelle recevront automatiquement un courriel qu'une demande de paiement doit être traitée.

Il est possible d'apporter des modifications à une demande déjà soumise, tant que le statut est **Soumis par le DS**. Si le statut est différent, les modifications seront impossibles. Pour apporter des modifications à une demande déjà soumise, ouvrir la demande et cliquer sur **Annuler la soumission** en bas à droite de l'écran.

Apporter les modifications et resoumettre la demande comme expliqué précédemment.

Lorsque le SRFGC aura traité la demande, le statut affiché sera **Traité** et les modifications ne seront plus possibles.